### **ARANDMONALLY**

### **Loading POI files with the Rand McNally Dock**

The Rand McNally Dock is the free PC or Mac software that comes with Rand McNally's RVND™ GPS navigation units. In addition to updating your RVND™ with the Dock, it can be used to load custom POIs to the unit. Here are the basic steps for loading POI files to your RVND™:

### **Step 1**

Install the most recent Rand McNally software for the Dock and for your unit. Check the version numbers.

 For the Dock, make sure the version number (indicated by the red box) is equal to or greater than 11.9.2142.1807. Earlier versions do not support this feature.

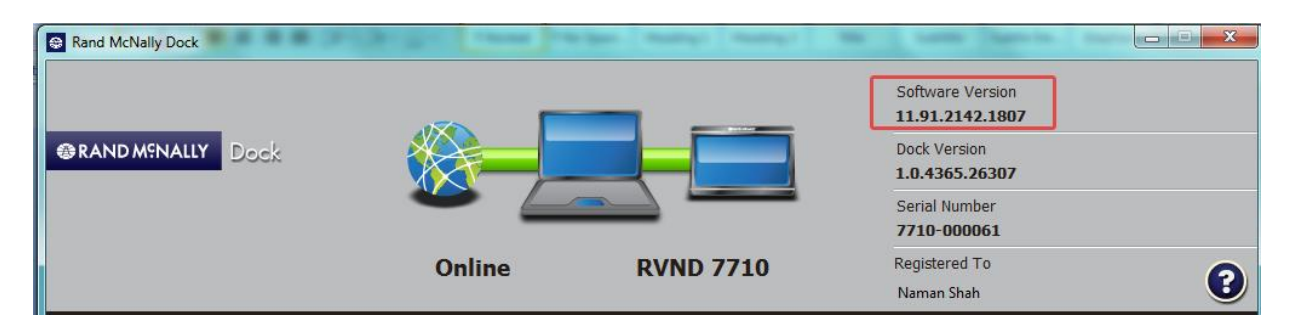

For the unit itself, check in preferences for the about screen to tell you the version number.

### **Step 2**

Use the Rand McNally Dock to transfer a properly formatted CSV file to your device.

- Plug your device into your computer via USB and wait for the Rand McNally Dock to start.
- Select the "Add Your Own POI" button.

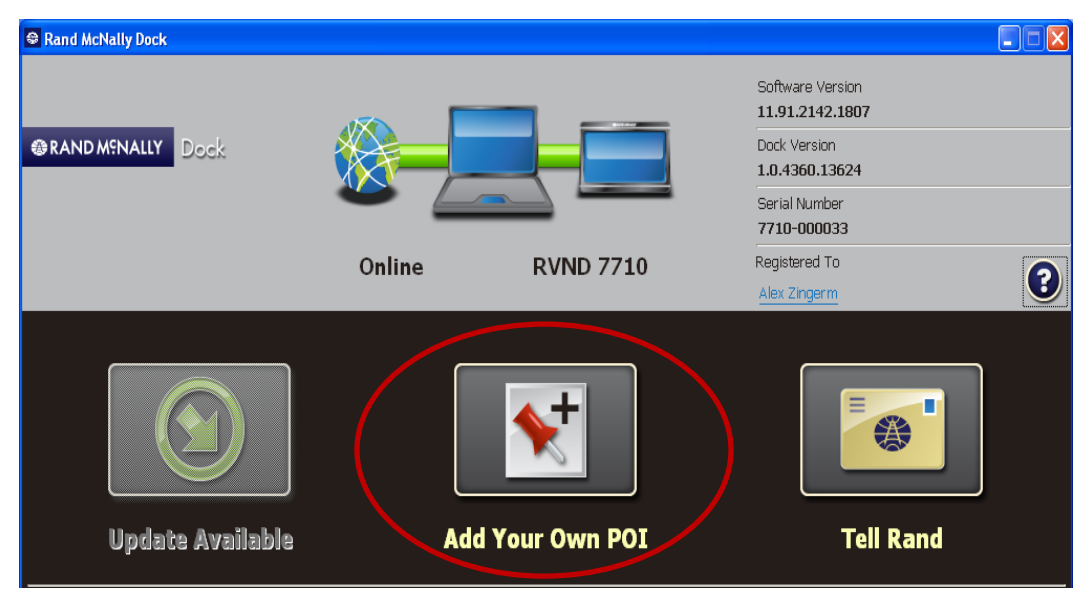

- On the screen below, select the type of POI file you wish to transfer; select either the "POI" or the "Alert POI".
	- o "Alert" POI's are things like Red Light Cameras, which would only notify you if it were on your designated route or the road ahead.
	- $\circ$  POI's are interesting locations that you would like a proximity alert when that POI is anywhere around/near you.

# **●RAND MSNALLY**

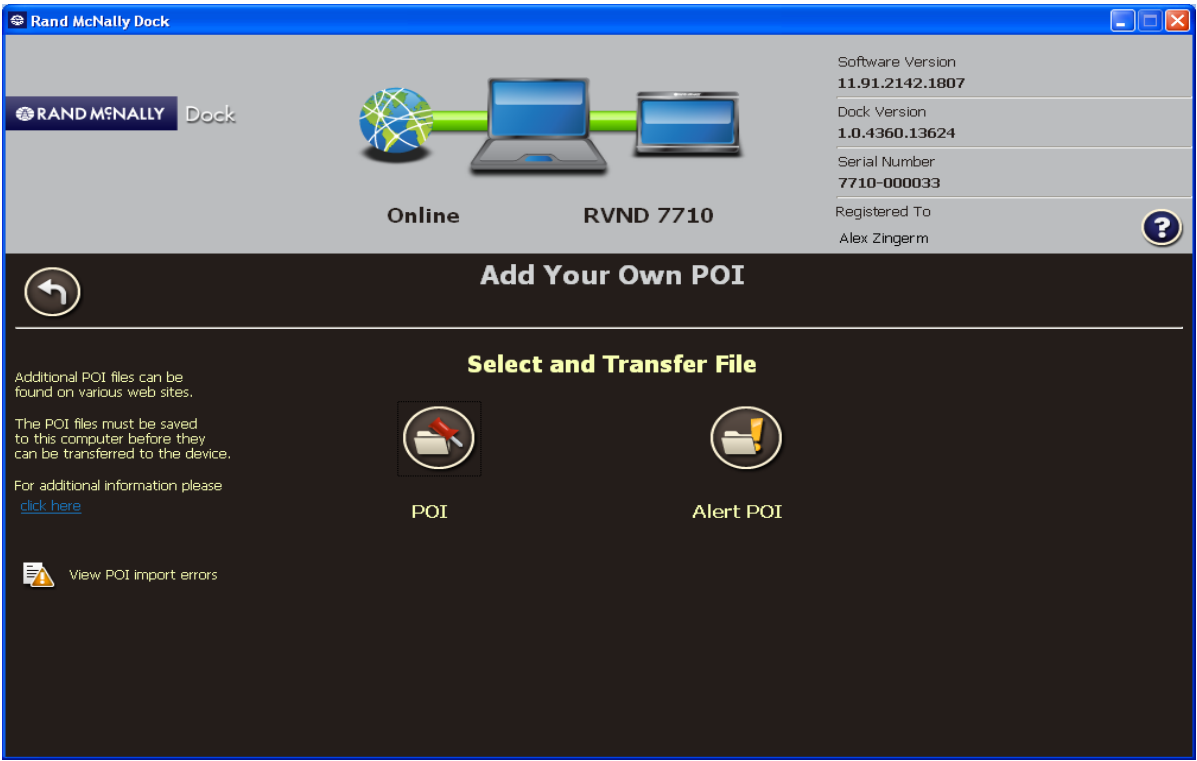

- On the screen below, browse to the folder location on your computer that contains the POI CSV file.
- Select the POI CSV file and click the Open button to automatically transfer the CSV file to your device.

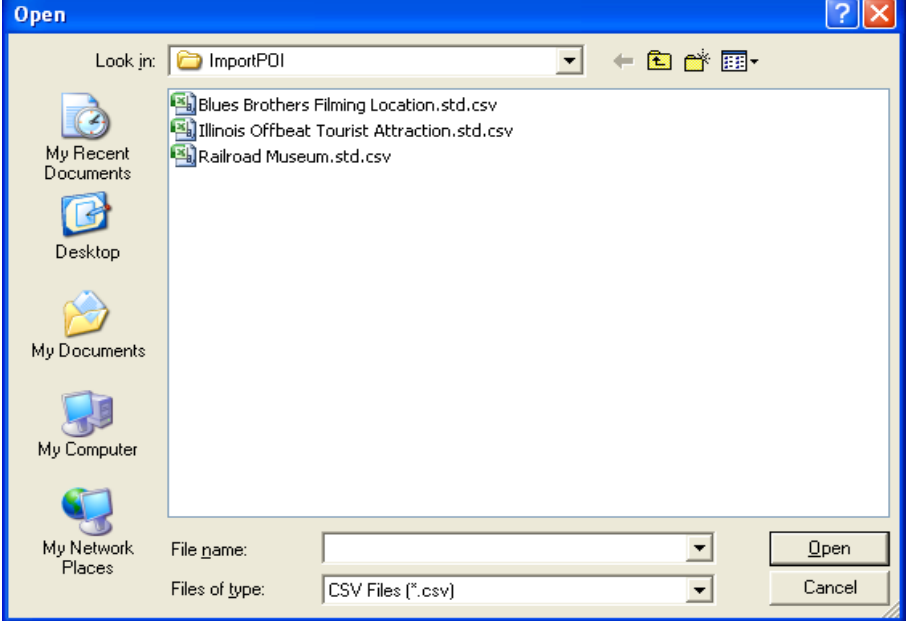

The screen below shows the results of a successful transfer of the POI CSV file to your device.

# **◎ RAND MSNALLY**

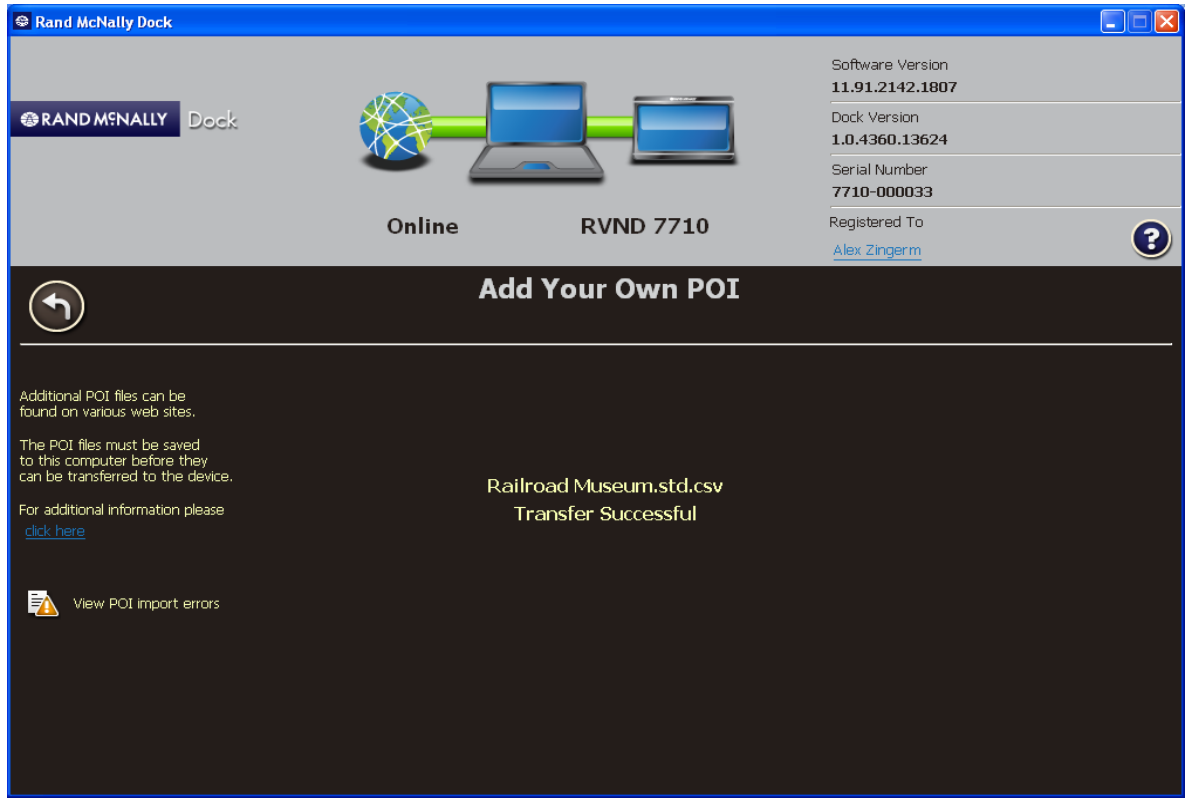

### **Step 3**

Load the custom POIs into your onboard database.

- Unplug your device from your computer.
- Plug your device into power using the power adapter.
- Turn the device on.
- Depending on the size, the download could take up to 30 minutes. When complete, you will see the screen below.
	- o Note: "Failed records" are those for which some information was dropped from the records. If you would like to know why some records failed, plug your device into your computer, and view the error messages in the Dock.

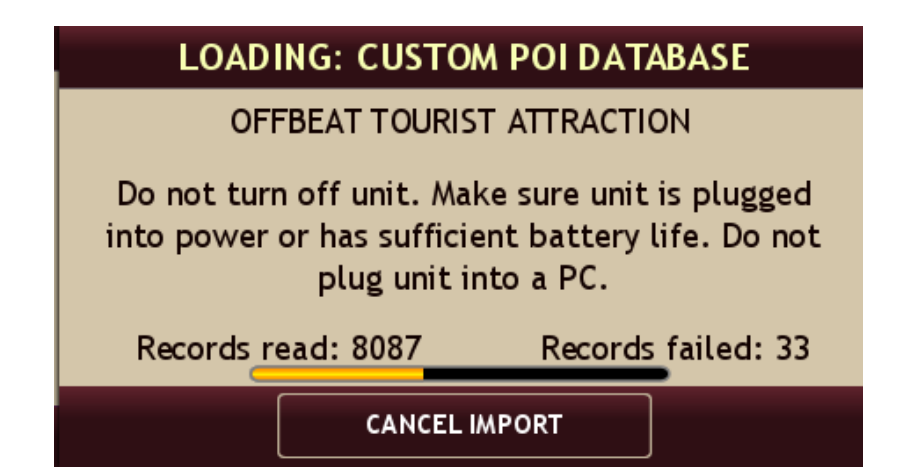

### **参RAND MSNALLY**

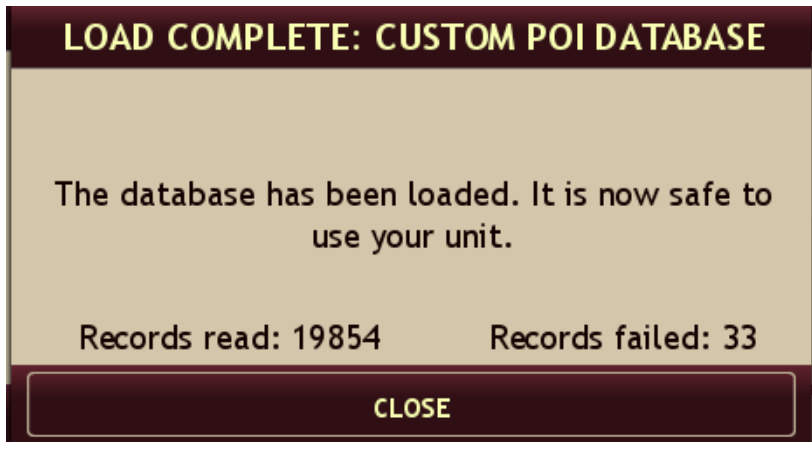

### **Step 4**

Customize how you want the POIs to display by selecting the My Custom POI's in Preferences, then the specific category in the list.

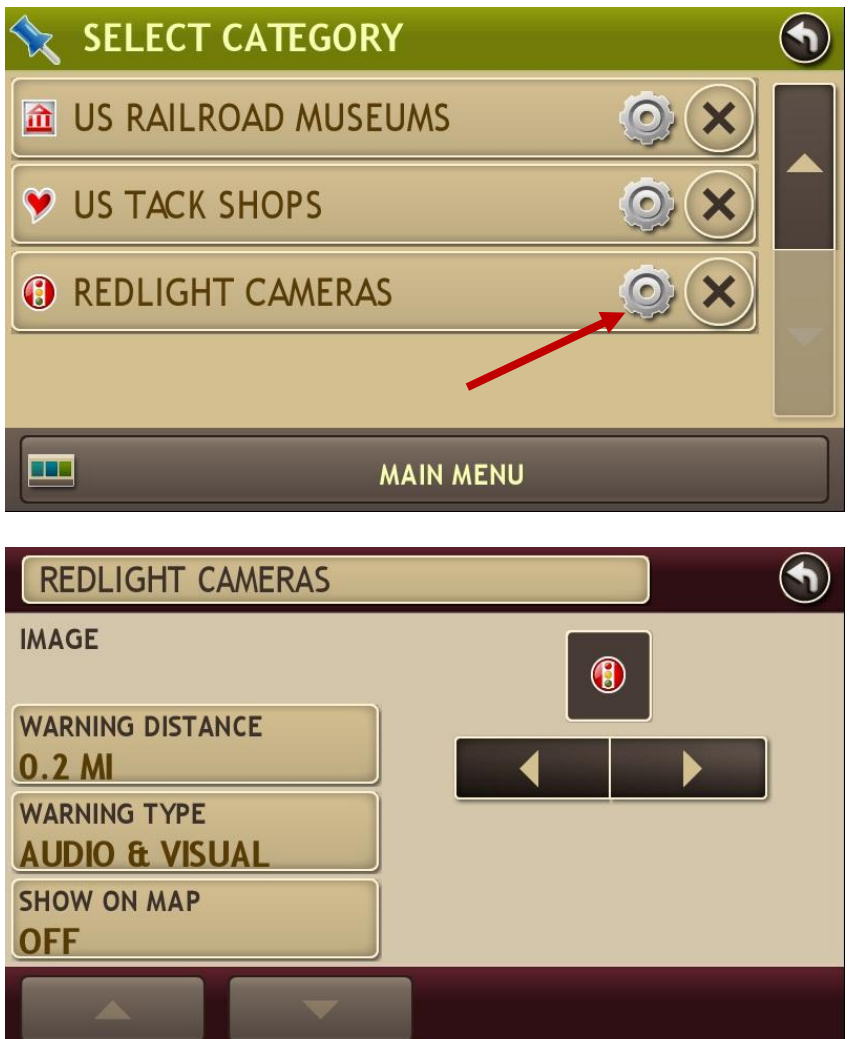